# 新機能および補足説明について

- ・本書では、新機能の設定方法と制約事項などについて説明します。これらの機能については本書の 内容を参照してください。また、本機に付属の取扱説明書もあわせてお読みください。
- ・本書では、弊社製の全方位ネットワークカメラ(WV-SFN480、WV-SFV481)のことをWV‑SFV481 シリーズと記載します。

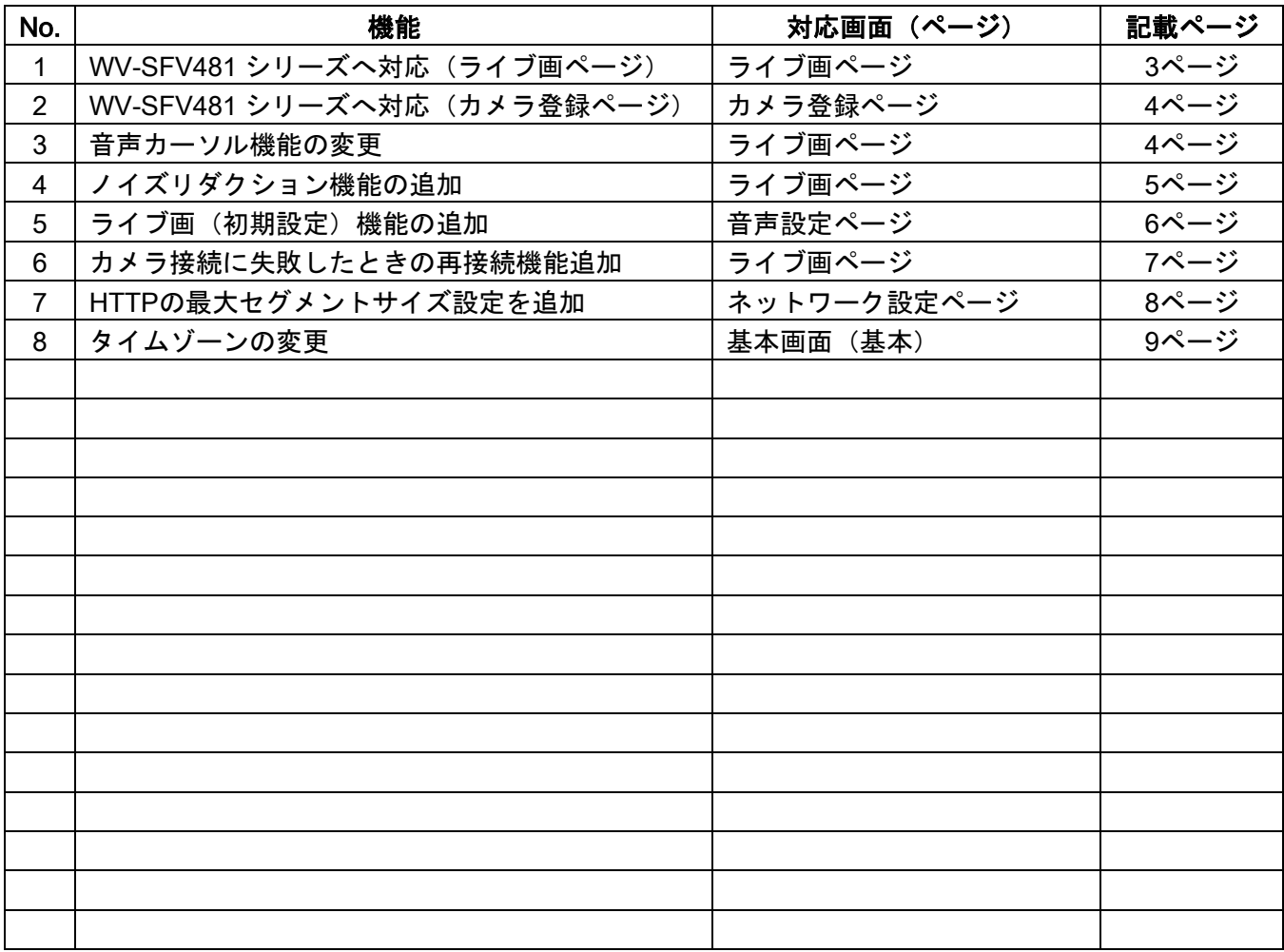

## ・ソフトウェアVer.1.10

# <span id="page-2-0"></span>1. WV-SFV481 シリーズへ対応 (ライブ画ページ) (取扱説明書 操作・設定編 PCから音を聞く-ライブ画ページについて)

Ver1.10以降、弊社製の全方位ネットワークカメラ(WV-SFV481シリーズ)へ対応します。 WV-SFV481シリーズ をご使用のときには、ライブ画ページに魚眼画像がアスペクト比1:1で表示され、 その上で集音位置を指定することができます。

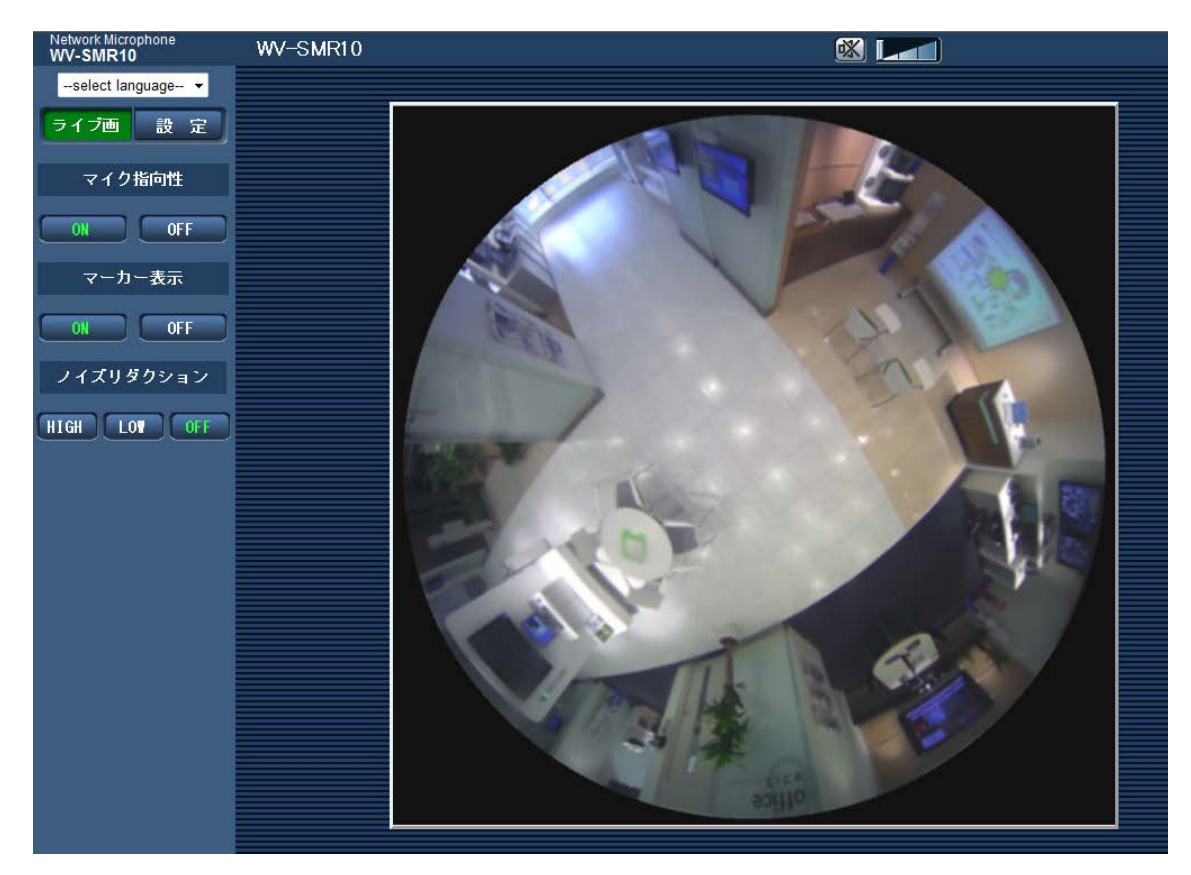

## <span id="page-3-0"></span>2. WV-SFV481シリーズへ対応 (カメラ登録ページ)

(取扱説明書 操作・設定編 ライブ画用カメラを登録する[カメラ登録])

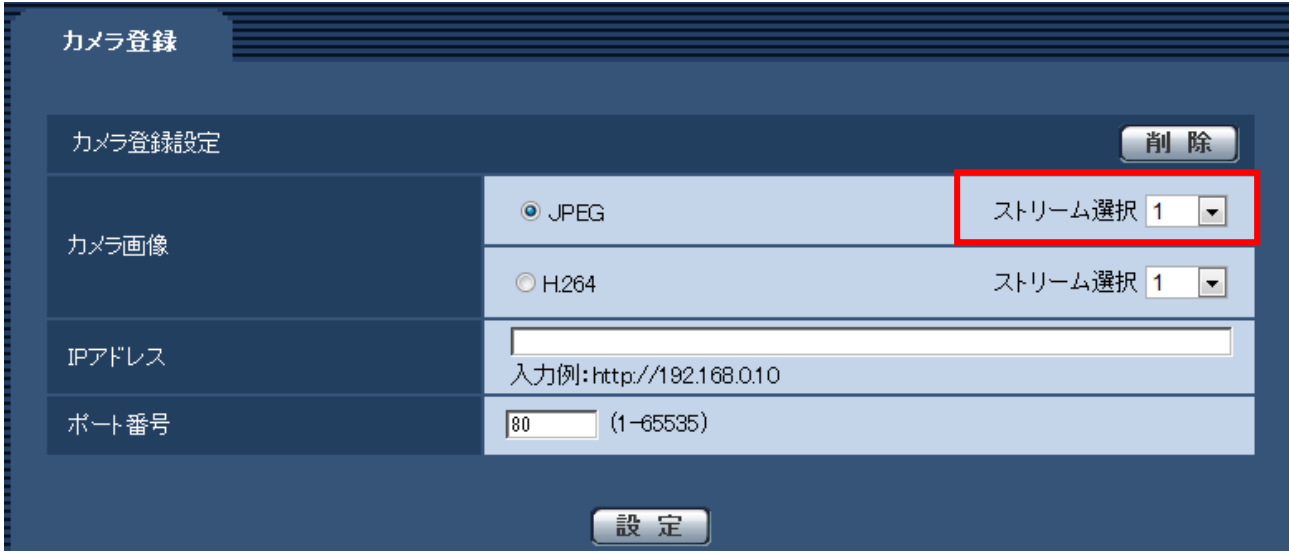

WV-SFV481シリーズに対応して、JPEGストリーム(1もしくは2)を選択できます。

#### 初期設定:1

#### お知らせ

・JPEGストリーム 2は、WV-SFV481シリーズのときのカメラ画像表示に対応しています。

- ・カメラ画像にJPEGを設定した場合のライブ画ページでの表示解像度は次のとおりです。
	- 1280x1280 もしくは1280x960(魚眼画像の場合)
	- ー 1280x960 (4画PTZ画像、1画PTZ画像の場合)
	- ー 1920x1080 (パノラマ画像の場合)

ただし、カメラに設定されている撮像モードが上記の解像度に対応していない場合、拡大もしくは 縮小されて画像が表示されます。

### <span id="page-3-1"></span>3.音声カーソル機能の変更

#### (取扱説明書 操作・設定編 PCから音を聞く-ライブ画ページについて)

音量カーソル | エン | エン | の動作が変わります。

(Ver1.01までの動作)

受話音量を弱/中/強の3段階で調整できます。

(Ver1.10以降の動作)

受話音量調整が、従来比で約14dB大きくなりました。また、従来の3段階から多段階で調整できるよ うになりました。

## <span id="page-4-0"></span>4.ノイズリダクション機能の追加

### (取扱説明書 操作・設定編 PCから音を聞く-ライブ画ページについて)

[ノイズリダクション]ボタン

音声の定常的なノイズ抑制機能を設定します。

・[OFF] ボタン:ボタン上の文字が緑色に変わり、ノイズ抑制機能が無効となります。

・[LOW]/[HIGH]ボタン:クリックしたボタン上の文字が緑色に変わり、ノイズ抑制機能をLOW/HIGH の2段階で調整することができます。HIGH指定時は、LOW指定時に比べてノイズが小さくなりますが、 音声がひずんで聞こえづらくなる場合がありますので、音の聞こえ方によって設定してください。

#### お知らせ

・ライブ画ページを表示すると、ライブ画(初期設定) (⇒5.節参照)で設定したノイズリダクション 設定で動作します。

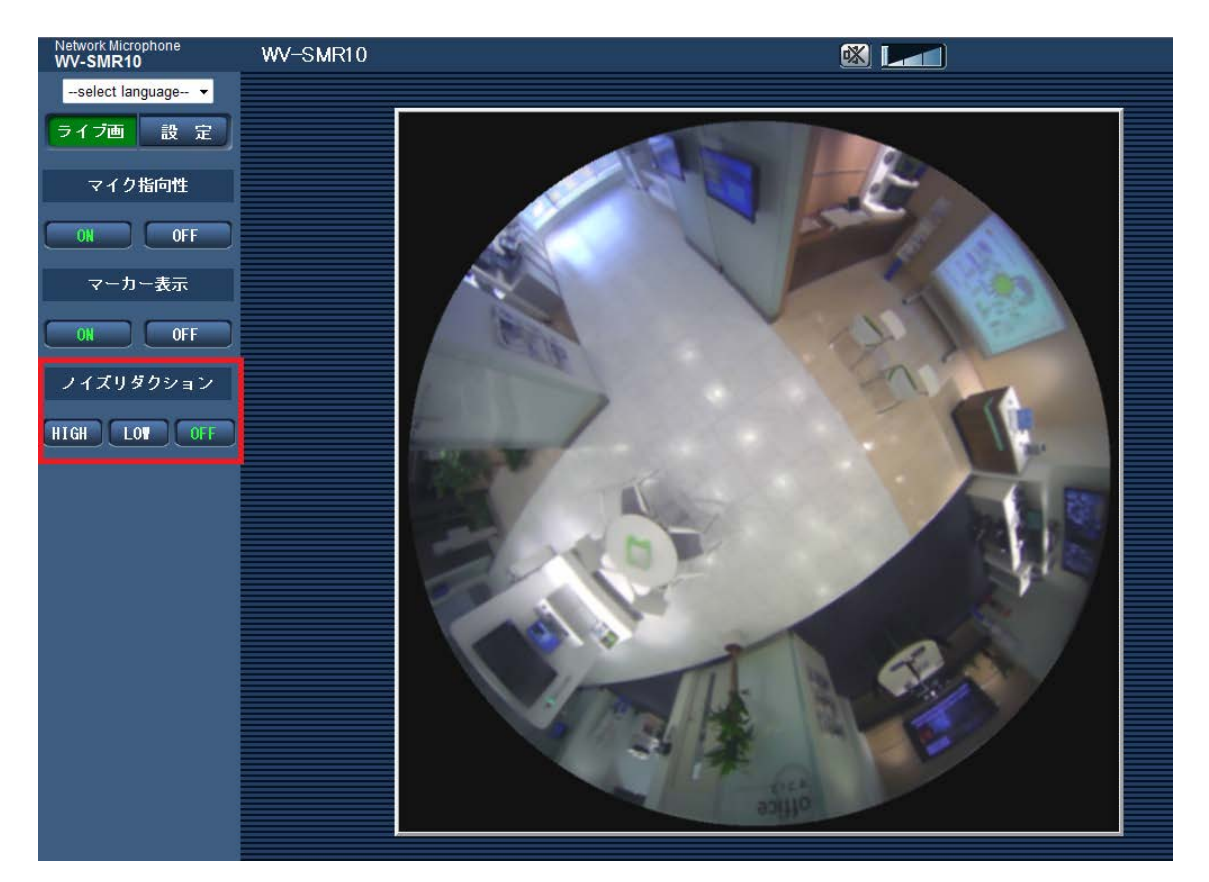

# <span id="page-5-0"></span>5.ライブ画(初期設定)機能の追加

(取扱説明書 操作・設定編 音声に関する設定を行う[音声])

### [ノイズリダクション]

ライブ画ページを表示した際のノイズリダクションの初期値を設定します。 初期設定:OFF(ノイズリダクション機能無効)

HIGH、LOW 2段階で、ノイズリダクション機能を有効に設定できます。

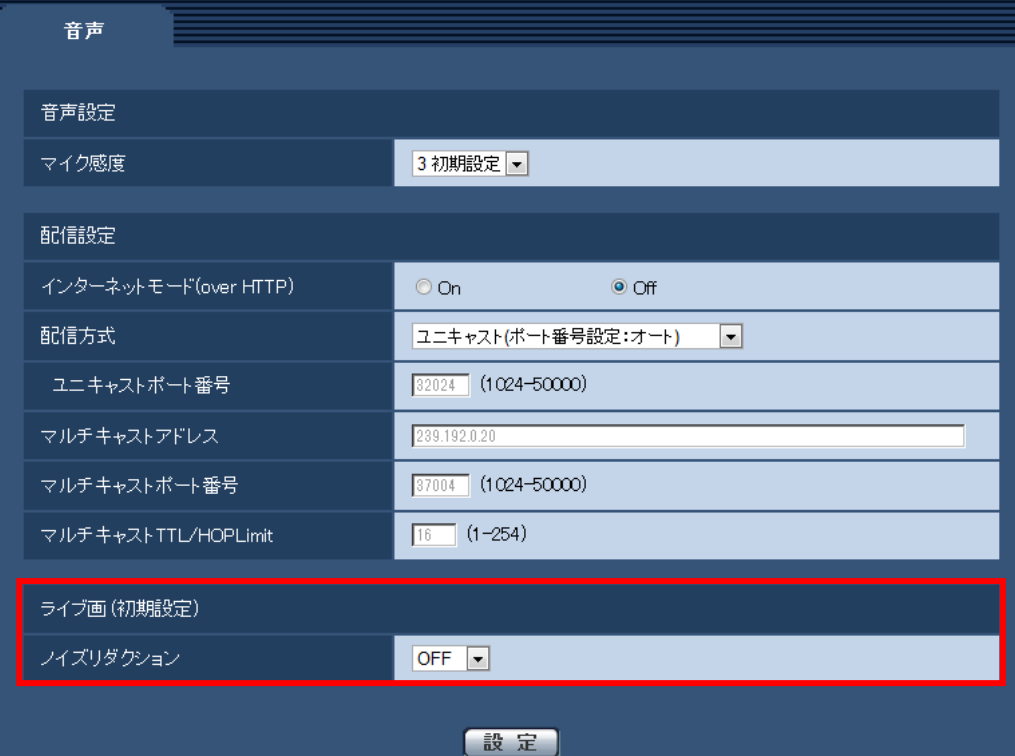

## <span id="page-6-0"></span>6.カメラ接続に失敗したときの再接続機能追加

#### (取扱説明書 操作・設定編 PCから音を聞く-ライブ画ページを表示する)

[カメラ登録]にて設定したカメラへ接続できなかったとき、再接続の確認ダイアログが表示されるよう に機能追加しました。次のダイアログが表示された場合、正しいカメラ情報を入力して、[接続]ボタン をクリックすると、ライブ画ページにカメラ画像が表示されます。[キャンセル]ボタンをクリックする と、カメラを登録していない場合と同じ画面となります。

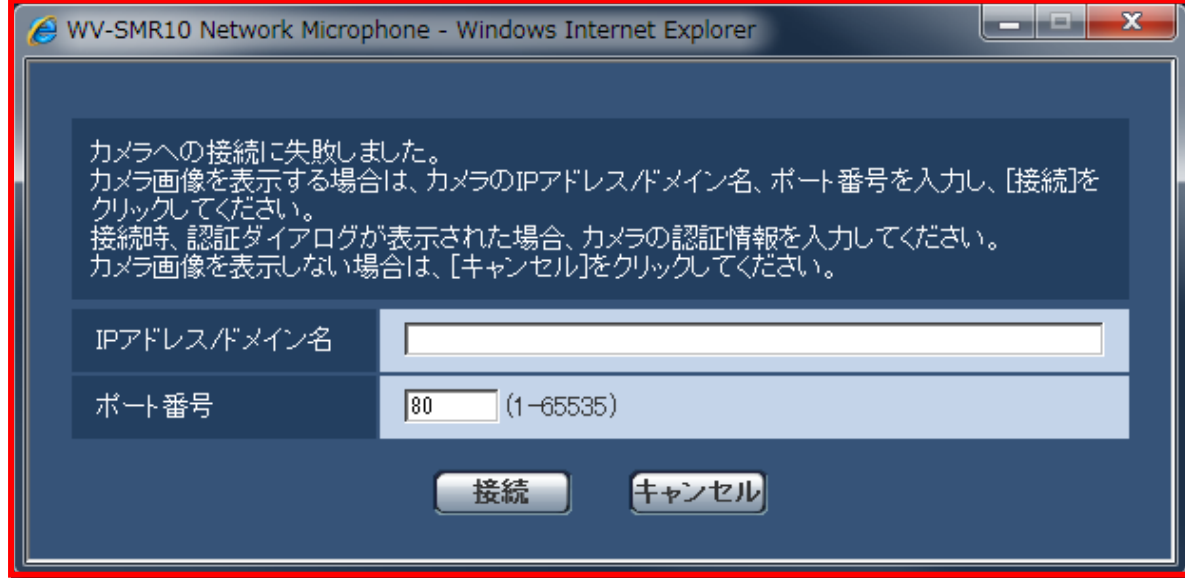

[IPアドレス/ドメイン名] カメラのIPアドレスまたはホスト名を入力します。 入力可能文字数:1~128文字 入力可能文字:半角英数字、半角記号: -初期設定:なし(空白) [ポート番号] カメラのポート番号を入力します。 設定可能ポート番号:1~65535 初期設定:80

#### 重要

・本機能は、主にインターネット経由で一時的にマイクのライブ画ページを表示するときに利用できま す。インターネットからマイク/カメラへ接続する場合、音声/画像データなどがネットワーク上で漏 えいする可能性があります。ユーザー認証でアクセス制限するなどの対策を実施してください。また、 マイク、カメラのユーザー認証を有効にした場合、マイクとカメラの認証ダイアログが表示されること がありますので、ご注意ください。

## <span id="page-7-0"></span>7. HTTPの最大セグメントサイズ設定を追加

#### (取扱説明書 操作・設定編 ネットワークを設定する[ネットワーク])

#### [HTTPの最大セグメントサイズ]

HTTPを使用してカメラの画像を見る場合に、カメラから送信する最大セグメントサイズ (MSS) を 制限するかどうかを設定します。通常は、初期設定のまま使用することをお勧めします。

使用する通信回線の最大セグメントサイズ(MSS)が制限されている場合は、「制限あり(1024byte)」 /制限あり(1280byte)を選択してください。通信回線の最大セグメントサイズ(MSS)については、 ネットワーク管理者にお問い合わせください。

初期設定:制限なし(1460byte)

#### お知らせ

・弊社ネットワークカメラには、類似機能「RTPパケット 最大送信サイズ」設定機能があります。 ネットワークマイクのRTPパケットサイズが1280byte未満であるため、RTPパケットの最大送信サイズ の設定機能を搭載しておりません。

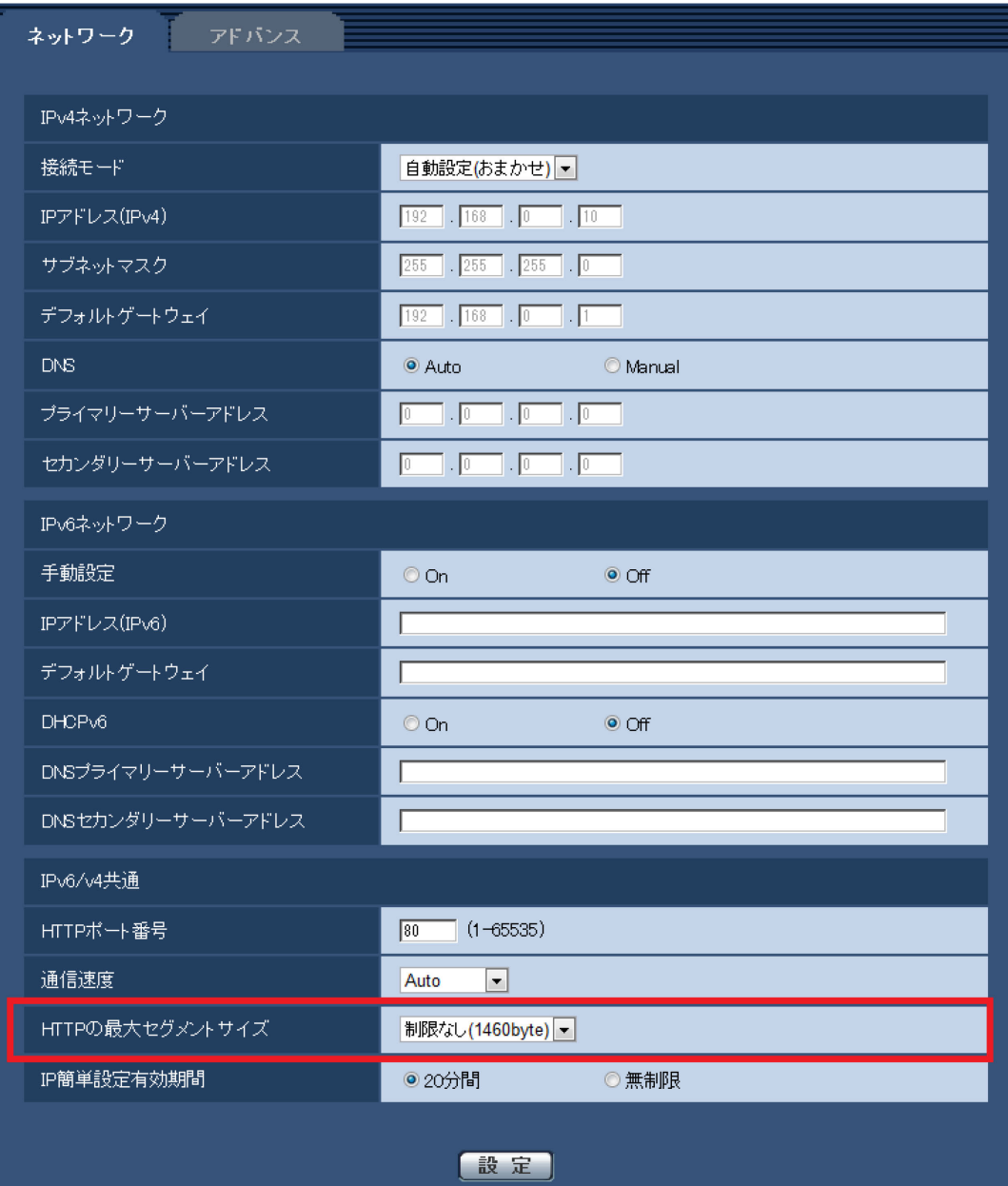

# <span id="page-8-0"></span>8.タイムゾーンの変更

## (取扱説明書 操作・設定編 本機の基本設定を行う [基本] -基本設定を行う [基本])

タイムゾーンの設定値を見直し、2014年10月時点の情報に更新しました。

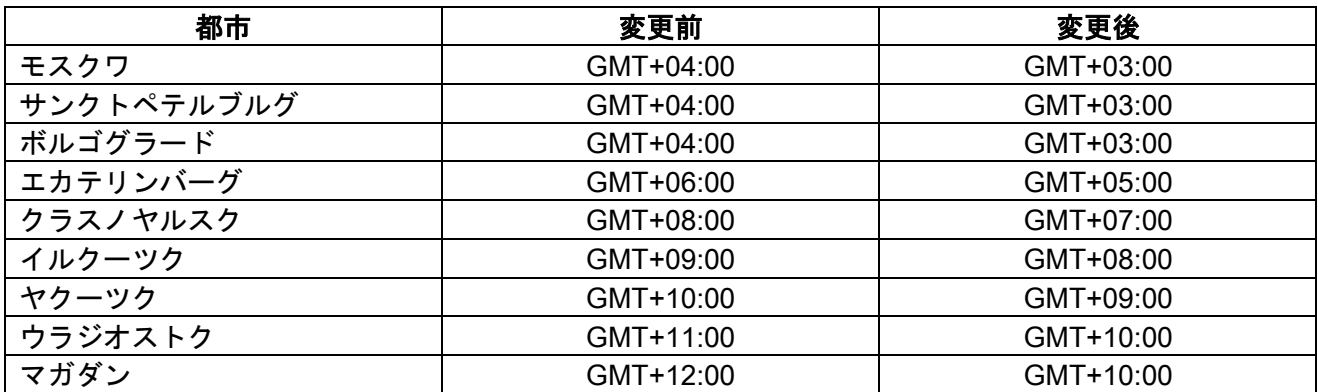

av0115-0 PGQQ1165ZA